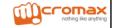

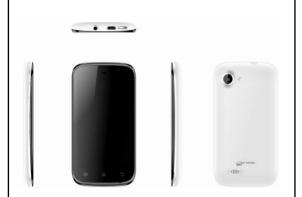

# **A68 User Guide**

# 1 Welcome

Congratulations on becoming a proud owner of the Micromax A68 Android mobile phone. Your A68 offers you a rich range of applications and features and much more:

- 1 GHz Processor
- Android ICS 4.0.4
- 10 cm I (4 Inch) IPS touch screen
- Dual SIM
- GPRS Edge Support
- 5 MP FF camera
- External Memory (Expandable to 32 GB)
- Multimedia
- GPS
- Gravity Sensor
- Bluetooth 3.0/ Wi-Fi
- USB 2.0

#### Contents

| 1 | Welcome                                 | 2  |
|---|-----------------------------------------|----|
| 2 | Phone Layout                            | 5  |
|   | 2.1 Keys and Parts                      | 5  |
| 3 | Getting Started                         | 7  |
|   | 3.1 Insert SIM card                     | 8  |
| 4 | Placing and Receiving Calls             | 10 |
|   | 4.1 Make a call                         |    |
| 5 | Send Messages                           | 11 |
|   | 5.1 Create and Send Multimedia Message  |    |
|   | 5.3 Disable Phone Calls (Airplane mode) | 13 |
|   | 5.4 Using the Touch Screen              |    |
|   | 5.5 Using the Phone's Keys              |    |
|   | 5.6 Switch to Recently Used Application |    |
|   | 5.8 Access Toolkits                     |    |
| 6 | Working With Menus                      | 17 |
|   | 6.1 Context Menus 6.2 Menu Icons        |    |
| 7 | Managing Notifications                  | 19 |
|   | 7.1 Open the Notifications Panel        | 19 |
| 8 | Multimedia                              | 21 |
|   | 8.1 Camera                              |    |
|   | 8.2 Music                               |    |
|   | 8.3 FM Radio                            | 22 |

| 9  | Manage Accounts                 | 22       |
|----|---------------------------------|----------|
|    | 9.1 Why Use a Google Account    | 22       |
| 10 | Connect to Networks and Devices | 23       |
|    | 1.1 Connect to the Internet     | 24<br>24 |
| 11 | Applications                    | 25       |
| 12 | Health and Safety Information   | 26       |
| 13 | Taking Care of Your Device      | 27       |

# 2 Phone Layout

#### 2.1 Keys and Parts

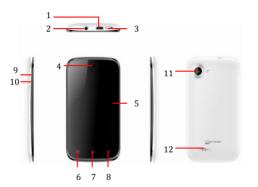

| 1  | USB connector   | 7  | Home key    |
|----|-----------------|----|-------------|
| 2  | Earphone socket | 8  | Back key    |
| 3  | Power Key       | 9  | Volume up   |
| 4  | Microphone      | 10 | Volume down |
| 5  | LCD             | 11 | Camera lens |
| 6. | Menu key        | 12 | Speaker     |

# 3 Getting Started

#### 3.1 Insert SIM card

The A68 is a Dual SIM mobile phone allowing you to use the facility of two networks.

To insert SIM card(s):

- Switch off the mobile phone and remove the rear cover and battery.
- Insert the SIM card correctly in the card slot(s) (See figure below)

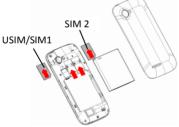

Finally insert the battery and replace the rear cover o mobile phone.

#### 3.2 Insert Memory card

- Power off the mobile phone, then remove the rear cover and battery.
- 2. Insert the memory card into the slot.

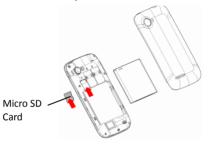

Finally insert the battery and the rear cover of the mobile phone.

Use only compatible memory cards approved by Micromax with this device. Incompatible memory cards may damage the card or the device and corrupt the data stored in the card.

#### 3.3 Unlock the phone

You may need to provide PIN, Password, or draw a pattern to unlock your phone. To unlock the screen:

1. Press the power key to wake up the phone.

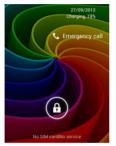

2. Hold and drag the unlock icon to the right to unlock.

You may be required to unlock your phone based on the unlock method in settings.

To set the unlock method:

- 1. On the main menu, touch Settings > Security.
- 2. Touch Screen lock.
- 3. Choose the type of locking as desired. You can set your

screen lock on the basis of pattern, PIN, Password or none.

# 4 Placing and Receiving Calls

You can dial a phone number or touch a number in your contacts

You can also place from the Call log or contacts.

#### 4.1 Make a call

- icon on main menu or home screen to dial the desired number.
- Tap on any of the dialer Call Logs Contacts tahs to make a call

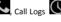

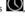

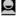

- key for more options.
- To dial an international number, touch and hold the 0 key to enter the Plus (+) symbol, and then enter the international country prefix, followed by the phone number
- icon to dial the number from the desired SIM
- Press the Volume Up/ Down keys on the left to adjust the call volume.

Model – A68 10

#### 4.2 Fnd a call

While during a call, touch the End call icon

# **5 Send Messages**

You can use Messaging to exchange text messages and multimedia messages with your friends.

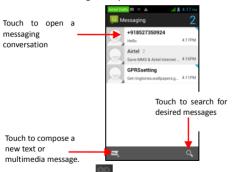

 Tap on the menu key for more messaging options as you navigate through messaging screens.

#### 5.1 Create and Send Multimedia Message

- 1. Touch . Icon on the messaging screen.
- 2. Enter or select a mobile phone number.
- Touch the composition text box and enter your message body.
- 4. Touch the key to open the context menu.
- 5. Touch icon to attach various types of files.
- 5. Touch to send the MMS.

### 5.2 Message Settings

While in messaging screen, tap on the key to bring up the messaging menu.

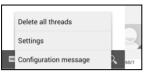

2. Touch Settings to configure messages.

Your message settings provide you a rich range of options to configure your message preferences.

#### 5.3 Disable Phone Calls (Airplane mode)

Some locations may require you to turn off your mobile, Wi-Fi, and Bluetooth wireless connections.

- 1. Press and hold the Power button.
- 2. Touch the Airplane mode.

You can also activate/deactivate silent mode or vibrate mode from the menu that displays.

#### 5.4 Using the Touch Screen

You can use the touch screen in the following ways:

 Touch: Acts on items on the screen, such as application and settings icons, to type letters and symbols using the

onscreen keyboard, or to press onscreen buttons.

- Touch and hold: Touch and hold an item on the screen until an action occurs.
- Drag: Touch and hold an item and move your finger on the screen until you reach the target position.
- Swipe or slide: Quickly slide your finger across the surface of the screen, (without dragging an item). For example, slide the screen up or down to scroll a list,.
- Double-tap: Tap quickly twice on a webpage, map, or other screen to zoom. For example, double-tap a section of a webpage in Browser to zoom that section to fit the width of the screen. You can also double-tap to control the Camera zoom, in Maps, and in other applications.
- Pinch: In some applications (Such as Maps, Browser, and Gallery) you can zoom in and out by placing two fingers on the screen at once and pinching them together (to zoom out) or spreading them apart (to zoom in).
- Rotate the screen: On most screens, the orientation of the screen changes as you rotate it. You can turn this feature on and off.

#### 5.5 Using the Phone's Keys

The phone's keys and soft buttons offers a lot of functions and shortcuts.

| Button                                                   | Press                                                                             | Press and hold                    |  |
|----------------------------------------------------------|-----------------------------------------------------------------------------------|-----------------------------------|--|
| 8                                                        | Home key: Opens the Home screen.                                                  | Opens recently used applications. |  |
| 88                                                       | <b>Menu key:</b> Opens a context menu related with current screen or Application. |                                   |  |
| Back key: Opens the previous screen you were working on. |                                                                                   |                                   |  |

### 5.6 Switch to Recently Used Application

. Press and hold the icon for a few seconds.

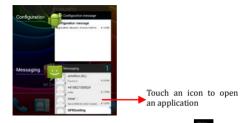

Touch an icon to open its application. Or press return to the current application.

#### 5.7 Customize Home Screen

You can add applications, shortcuts, widgets, and other items to any part of the Home screen or change the wallpaper.

- 1. Press to open the Home screen.
- Touch or just touch and hold an empty location on the Home screen.
- 3. A menu for customizing the home screen pops up.
- Choose the desired options according to the available options.

#### 5.8 Access Toolkits

You can access the toolkits from the home screen to perform some notable settings.

To access toolkits, swipe the Home screen left once. The toolkits screen displays which allows you to activate functions such as Bluetooth, Wi-FI, set screen brightness and so on without having to go to Settings.

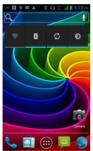

# 6 Working With Menus

The phone provides you with **Context** menus for accessing the features in an intuitive way.

#### 6.1 Context Menus

You can open context menu by touching on any screen.

Not all screens have context menus. If you touch
a screen that has no context menu, nothing happens.

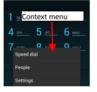

#### 6.2 Menu Icons

You have the following menu icons to easily let you access its important features:

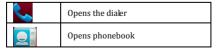

|    | Opens main menu |  |
|----|-----------------|--|
| (: | Opens messaging |  |
|    | Opens browser   |  |

# 7 Managing Notifications

Notification icons informs you of new messages and events.

When you receive a notification, its icon appears in the status bar, along with a summary that appears only briefly.

#### 7.1 Open the Notifications Panel

Drag the status bar down from the top of the screen as shown below.

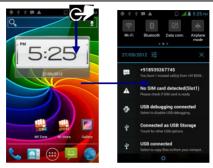

The Notifications panel displays your network provider name and a list of your current notifications.

- You can tap on the notification to respond to that notification.
- You can enable Wi-Fi, Bluetooth, Data Connection and so on by tapping on the respective icons displayed on top of the notifications screen.
- To close the notifications screen, just drag up the lower portion of the Notifications panel to the top of the screen.
   Or just press the back button. The panel also closes when you touch a notification to respond to it.

# 8 Multimedia

#### 8.1 Camera

Your camera's pictures and videos are stored in the SD card, so you must insert one to use the Camera. You can copy pictures and videos from the SD card to a PC and vice versa.

#### 8.2 Music

You can easily transfer your favorite music from your PC to the SD card and experience a whole world of interesting and melodious music.

- Touch the key or the intuitive buttons and icons on the phone in music interface to enjoy the features of your music player.
- Press the phone's volume up/down keys on the left side of the mobile phone to adjust the volume.

#### 8.3 FM Radio

You can listen to your favorite FM channels using the inbuilt FM receiver of your phone.

- Touch the key or the intuitive buttons and icons on the phone in Radio interface to enjoy the features of your inhuil FM radio
- Press the phone's volume up/down keys on the right side of the mobile phone to adjust the volume.

# 9 Manage Accounts

You can set up a corporate, Google account etc on your device. You can do this by tapping Settings> Accounts & sync> Add Account:

#### 9.1 Why Use a Google Account

Your Google Account lets you take full advantage of Google applications and services that you may want to use, such as Gmail, Google Maps, Navigation, Android Market, YouTube, Messaging, and many more.

### 10 Connect to Networks and Devices

Your phone can connect to a variety of networks and devices, including Wi-Fi, GPRS, Bluetooth, devices, such as headsets. You can also transfer files to/from your PC through the data cable.

#### 1.1 Connect to the Internet

To configure your Internet:

 Go to Settings> Wireless & Networks > More> Mobile Networks> Access point names.

Note Disable Airplane mode in case Access Point name is not active.

Select the access point name or change the access point name for your Internet connectivity as provided by the service provider of your SIM card.

By default, your network provider sends the access point name settings via SMS, or it comes with your SIM card. You may need to install these settings. After this, you can choose from the listed access point names. If the access point names are not listed by default, please contact your network provider for the same.

 After you have selected or configured the access point name, go to Settings> SIM Management and tap Data Enabled to enable Internet connection.

#### 10.1 Access Internet via Wi-Fi

To browse the Internet via Wi-Fi:

- Go to Menu> settings> wireless & networks and then tap Wi-Fi.
- Next, go to Menu> settings> wireless & networks > Wi-Fi Settings and then select the WIFI connection listed under Wi-Fi networks.

#### 10.2 Pair With Bluetooth Devices

- Go to Settings > Wireless & networks > Bluetooth to turn it on. Your phone scans and displays the Bluetooth devices in range.
- Touch Bluetooth again, and your phone will scan the device automatically.
- Touch the ID of the other device in the list in Settings to pair them. If you are suggested with a passkey, enter, it in the suggested device. is successful, your phone connects to the device.

#### 1.2 Connect to Internet via your Phone

You can browse the Internet on your PC using your mobile phone. To do this:

- 1. Connect your mobile phone to your PC via the USB adaptor.
- Go to Settings> Wireless & Networks> More> Tethering & portable hotspot and then touch USB Tethering.

A prompt for installation will appear on your PC. Proceed as suggested.

In case of Linux, Windows 7 and Vista OS, the drivers get automatically installed.

However, in case of Windows XP, you need to manually install the drivers

# 11 Applications

You phone comes with a host of applications to make your life easier and more convenient. Explore the various applications and the features that come with your A110 handset and enjoy the advantage.

# 12 Health and Safety Information

Please read the following guidelines regarding the use of your phone. Not following them may be dangerous or illegal.

#### Safe Driving

- Do not use the phone while driving. When you have to use the phone, please use the personal hands-free kit.
- Please do not put the phone onto any passenger seat or any place from which it may fall down in case of vehicular collision or emergency braking.

#### **During Flight**

 Flight is influenced by interference caused by the phone. It is illegal to use a phone on the airplane. Please turn off your phone or switch to flight mode during a flight.

#### In Hospitals

- Your Phone's radio waves may interfere with the functioning medical devices. Consult a physician or the manufacturer of the medical device to determine whether they are adequately shielded from external Radio Frequency. Switch off your device when regulations instruct you to do so.
- Do not carry the wireless device in the breast pocket.
- Turn off the phone if there is any reason to suspect that interference is taking place.

Unsafe Areas

 Please turn off your phone when you are close to a gas station or in the vicinity of any place where fuel and chemical preparations, or any other dangerous goods are stored.

# 13 Taking Care of Your Device

Your device is a product of superior design and craftsmanship and should be handled with care: The following suggestions will help you protect your phone:

- Keep the device dry. If your device gets wet, remove the battery without turning on the device, wipe it with a dry cloth and take it the service center
  - Do not store the device in high or cold temperature. High temperatures can shorten the life of electronic devices and damage batteries.
- Do not use or store the device in dusty, dirty areas. Its moving parts and electronic components can be damaged.
- Do not attempt to open the device other than as instructed in this guide. Repairing the phone by yourself other than our authorized service agents/centers goes against the warranty rules.
- Do not drop, knock, or shake the device. Rough handling can break internal circuit boards and fine mechanics.
- Do not use harsh chemicals, cleaning solvents, or strong detergents to clean the device. Only use a soft, clean, dry

cloth to clean the surface of the device.

 Do not store your device near magnetic fields or allow your device to come in contact with magnetic fields for extended period of time.

#### **Battery Recommendations:**

- Please put the battery in a well-ventilated place out of direct sunlight. Charge the battery at room temperature range.
- If the time span of the battery after charging becomes much shorter than usual, the battery life is at an end. Replace the battery with a new battery of the same make and specification.
- Do not discard the battery with household trash. Please dispose of used battery according to your local environmental laws and guidelines.
- Use manufacturer approved batteries, chargers, accessories and supplies. Micromax will not be responsible for user's safety when using unapproved batteries or accessories.

Recycle Your Phone

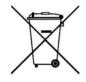

The WEEE logo (shown at the left) appears on the product (battery, handset, and charger) to indicate that this product must not be disposed off or dumped with your other household wastes. You are liable to dispose of all your electronic or electrical waste equipment by relocating over to the specified collection point for recycling. of such hazardous waste.

Collection and proper recovery of your electronic waste equipments at the time of disposal will allow us to help preserve the environment. Recycling of the electronic waste equipment will ensure safety of human health and environment. For more information on best practices for disposal of electronic and electrical waste, please visit to our web site: www.micromaxinfo.com/weee.php.

#### Disclaimers

- The colors and specifications shown/mentioned in the user manual may differ from the actual product. Images shown are for representation purpose only. Other product logos and company names mentioned herein may be trademarks or trade names of their respective owners.
- The content of this manual may vary from the actual content displayed in the mobile phone. In such a case, the later shall govern.
- Micromax keeps the right to make modifications to any of the

content in this user guide without public announcement or prior notification.

#### Copyrights:

 All rights reserved. Reproduction, transfer, distribution or storage of part or all of the contents in this document in any form without the prior written permission of Micromax is strictly prohibited.